## How to register for Reconnecting Virtually Step-by-step guide

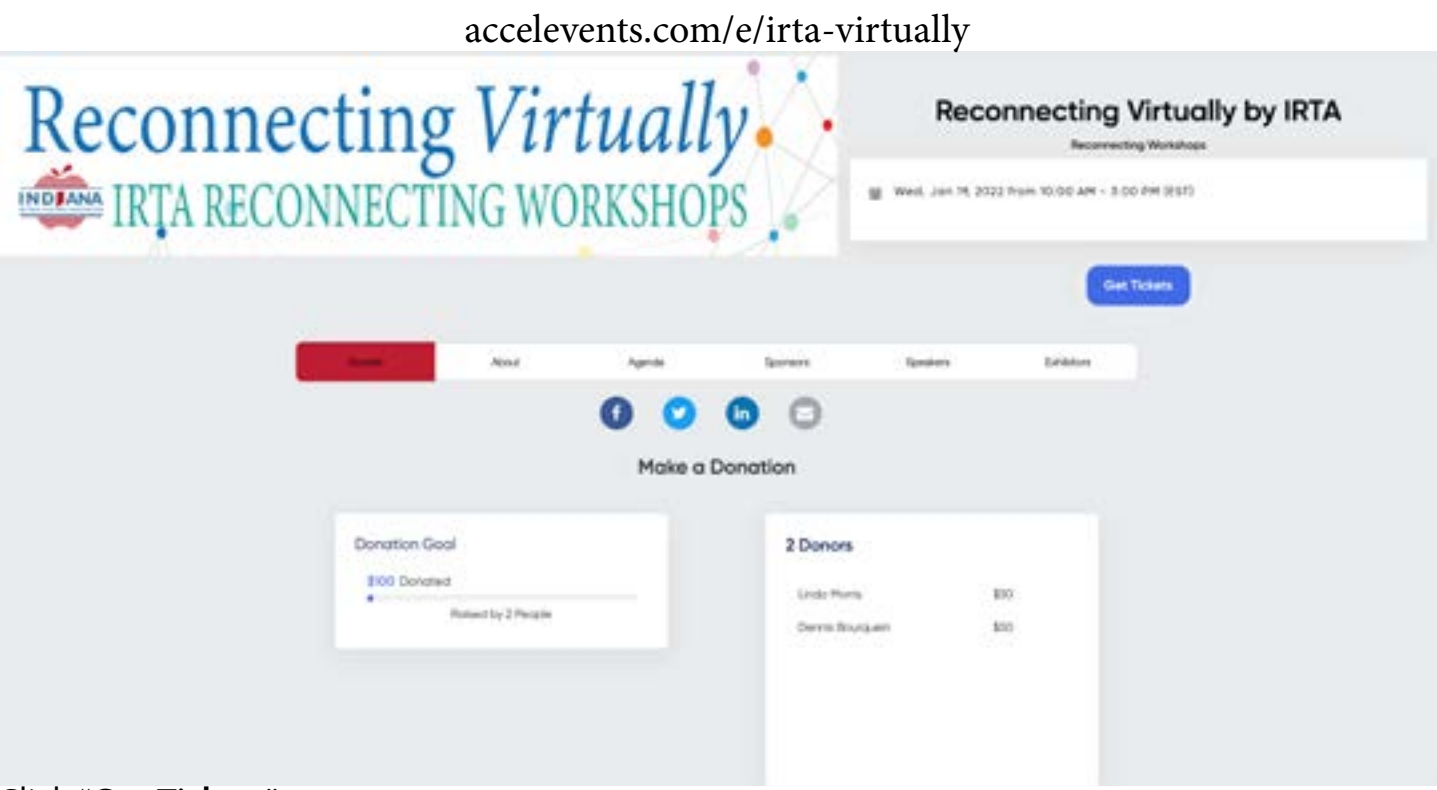

## Click "**Get Tickets**"

\*If you'd like to make a donation scroll down. Chose amount or enter your own. Follow instructions to input credit card information. Click '**Get Tickets**" to continue.

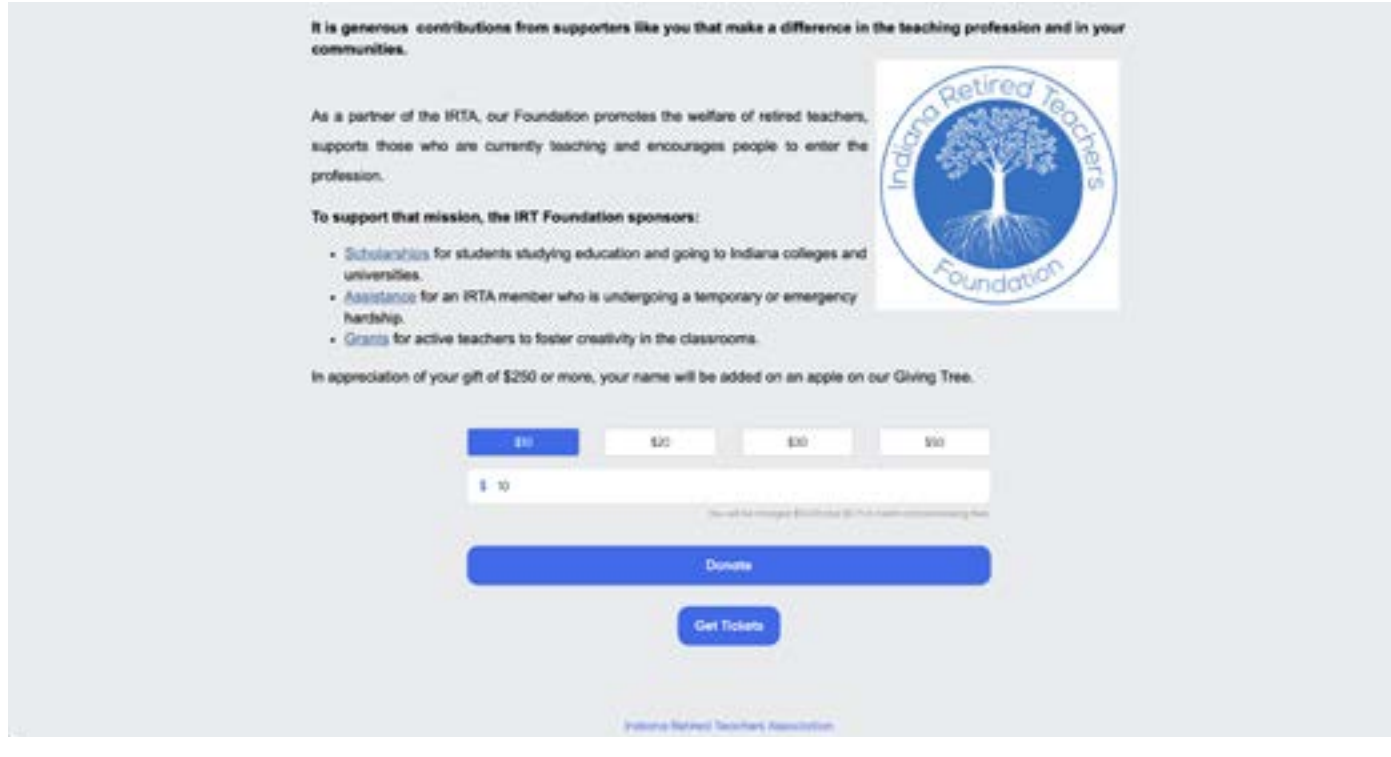

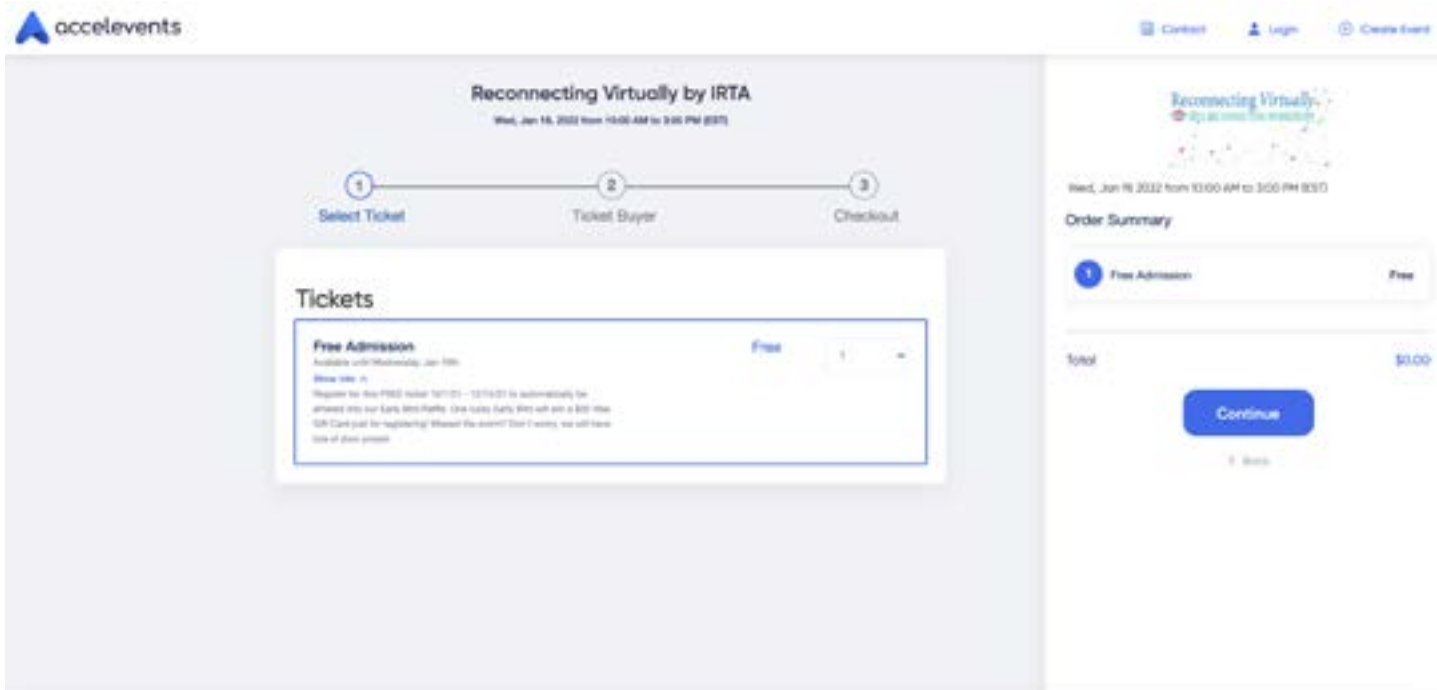

## Click "**Continue**"

Each participant needs to register their own ticket to be eligible for prizes. Leave ticket amount at "1".

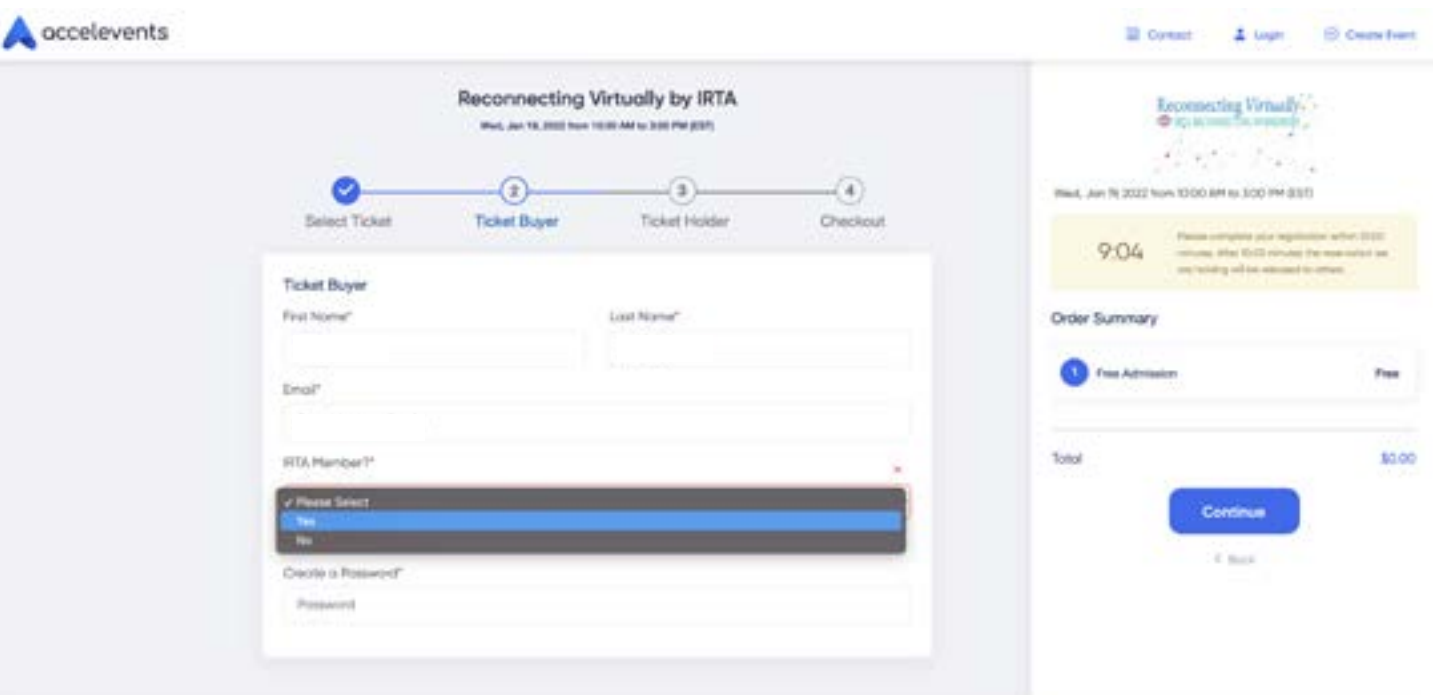

Enter ticket holder information. Make sure and select your IRTA membership status from the drop-down menu.

Create password. This password will be used to login the day of the event. Click "**Continue**"

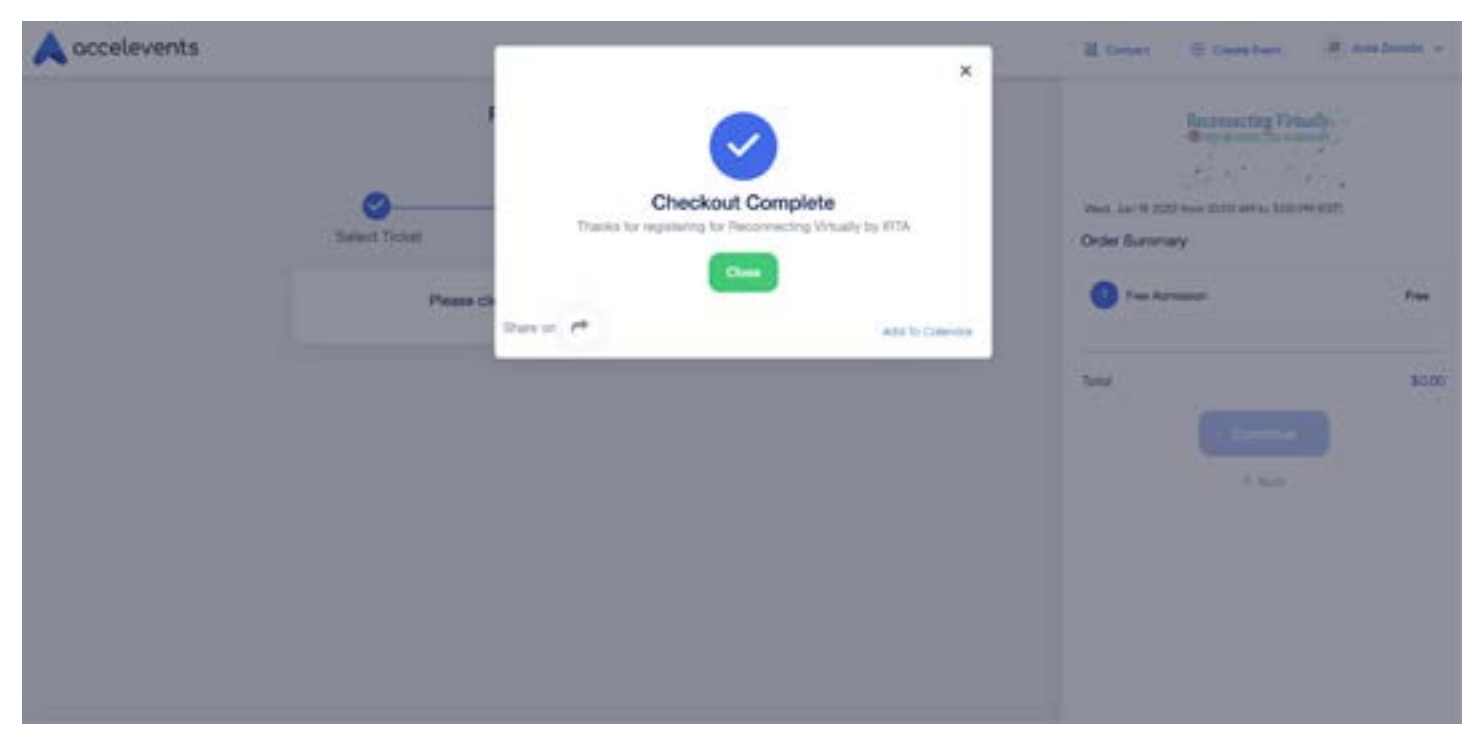

Checkout is Complete. You will receive confirmation email to the email address provided with link to the event.

For questions email dirofcomm@retiredteachers.org